- Z-Wave閘道控制器 AvA-88 新增房間
	- 1. 登入AvA-88的網頁 [http://IP](http://ip位址:5000/)位址:5000 預設使用者名稱與密碼 都是 admin

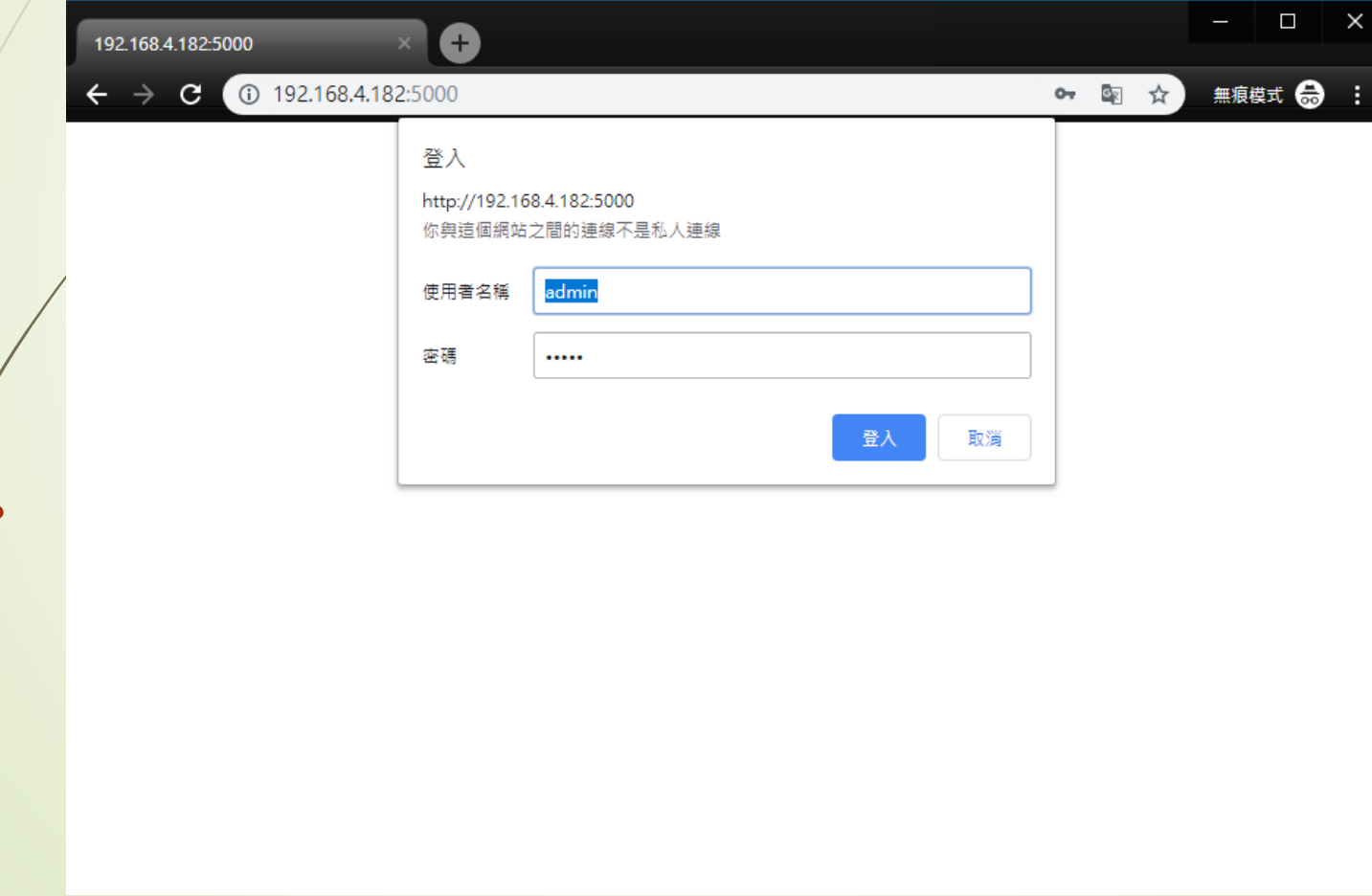

• Z-Wave閘道控制器 AvA-88 新增房間

#### 2. 點選畫面上面選單列的"房間"

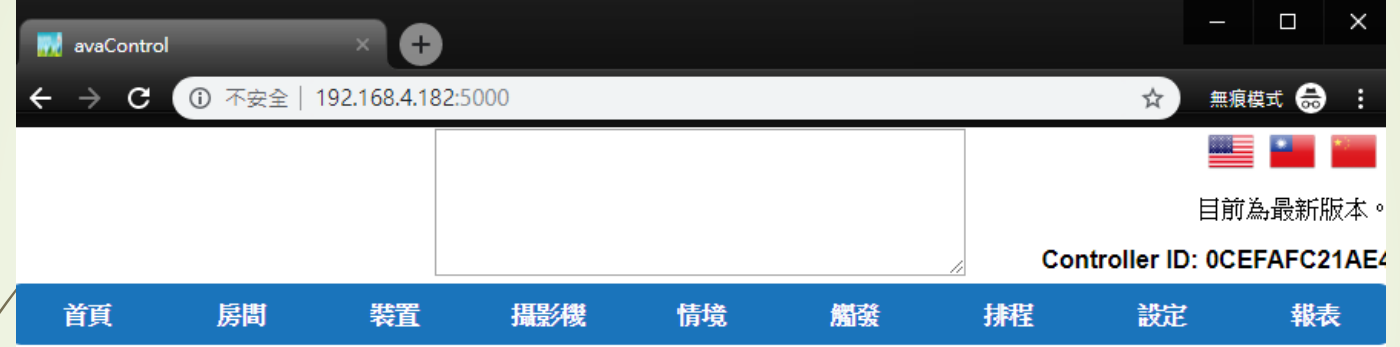

歡迎來到avaControl系統。 點擊上方的連結開始操作: 點擊房間來新增與管理你的房間與控制裝置。 點擊裝置用分類控制裝置 點擊攝影機來查看攝影機列表 點擊情境來管理情境模式以控制裝置。 點擊觸發來設定感應器的觸發與控制裝置。 點擊排程來設定控制裝置的排程。 點擊設定來查看控制紀錄與拓樸圖,以及新增或移除裝置。 點擊報表來查看電器使用報表。

#### • Z-Wave閘道控制器 AvA-88 新增房間

#### 3. 點選左側的"新增房間", 然後可以點選 "改變圖示"以更換圖片。

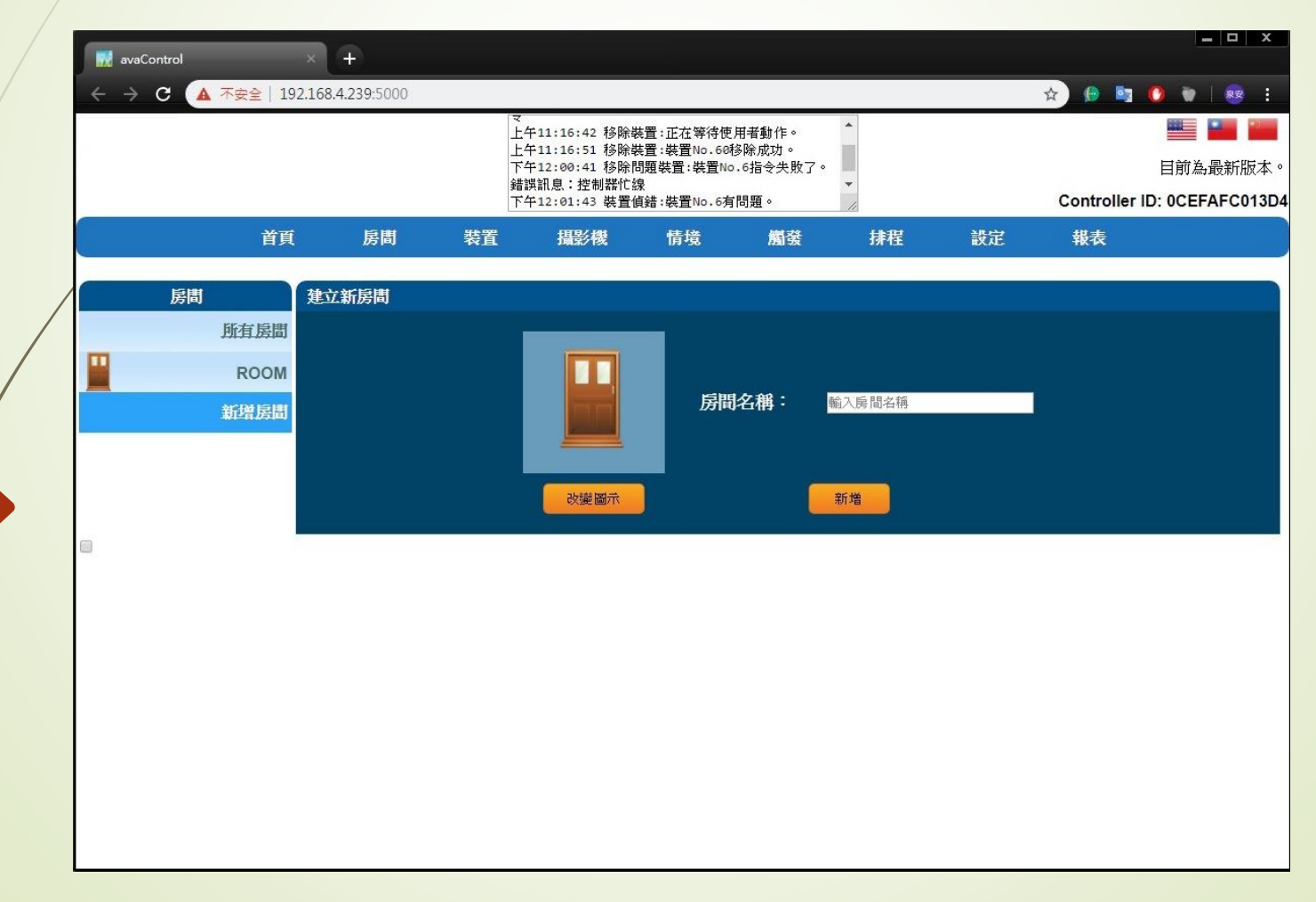

#### • Z-Wave閘道控制器 AvA-88 新增房間

## 4. 點選喜歡的圖片,或是點選 取消。

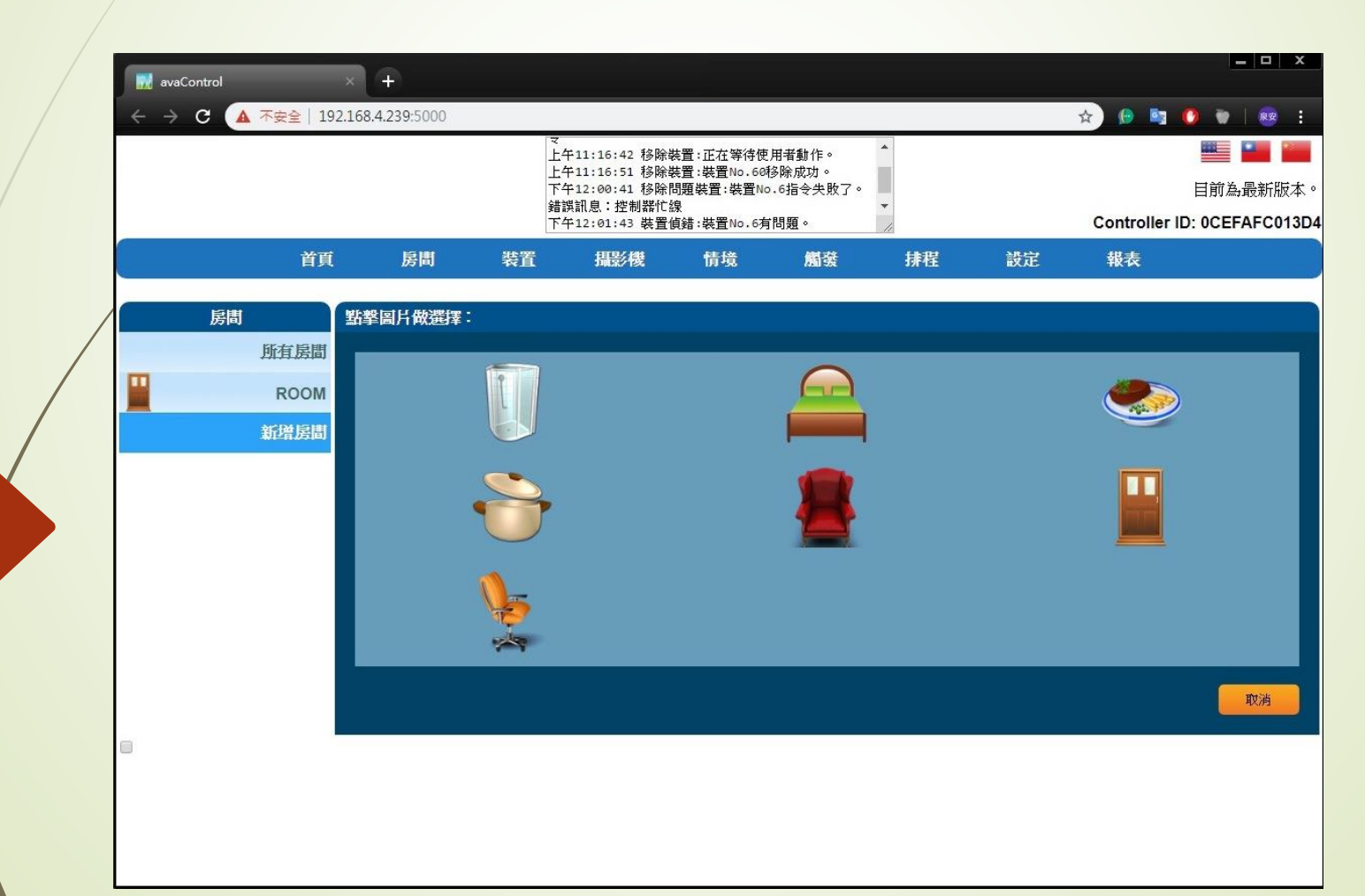

#### • Z-Wave閘道控制器 AvA-88 新增房間

# 5. 填上房間的名稱後, 按"新增"。

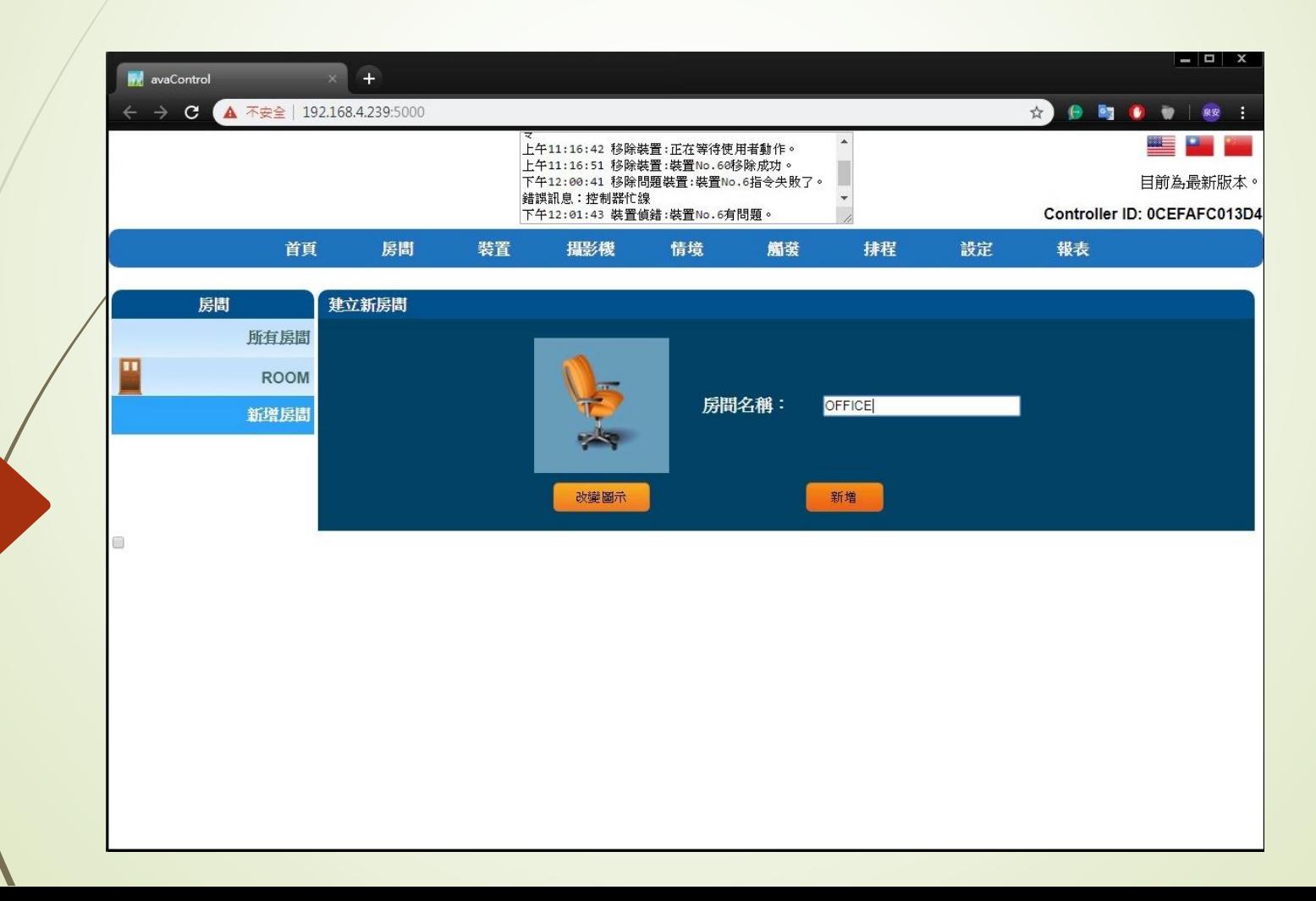

#### • Z-Wave閘道控制器 AvA-88 新增房間

## 6. 如果要刪除房間, 就點選房間列表中的房間 名稱,然後點選房間名稱標題旁的"X"。

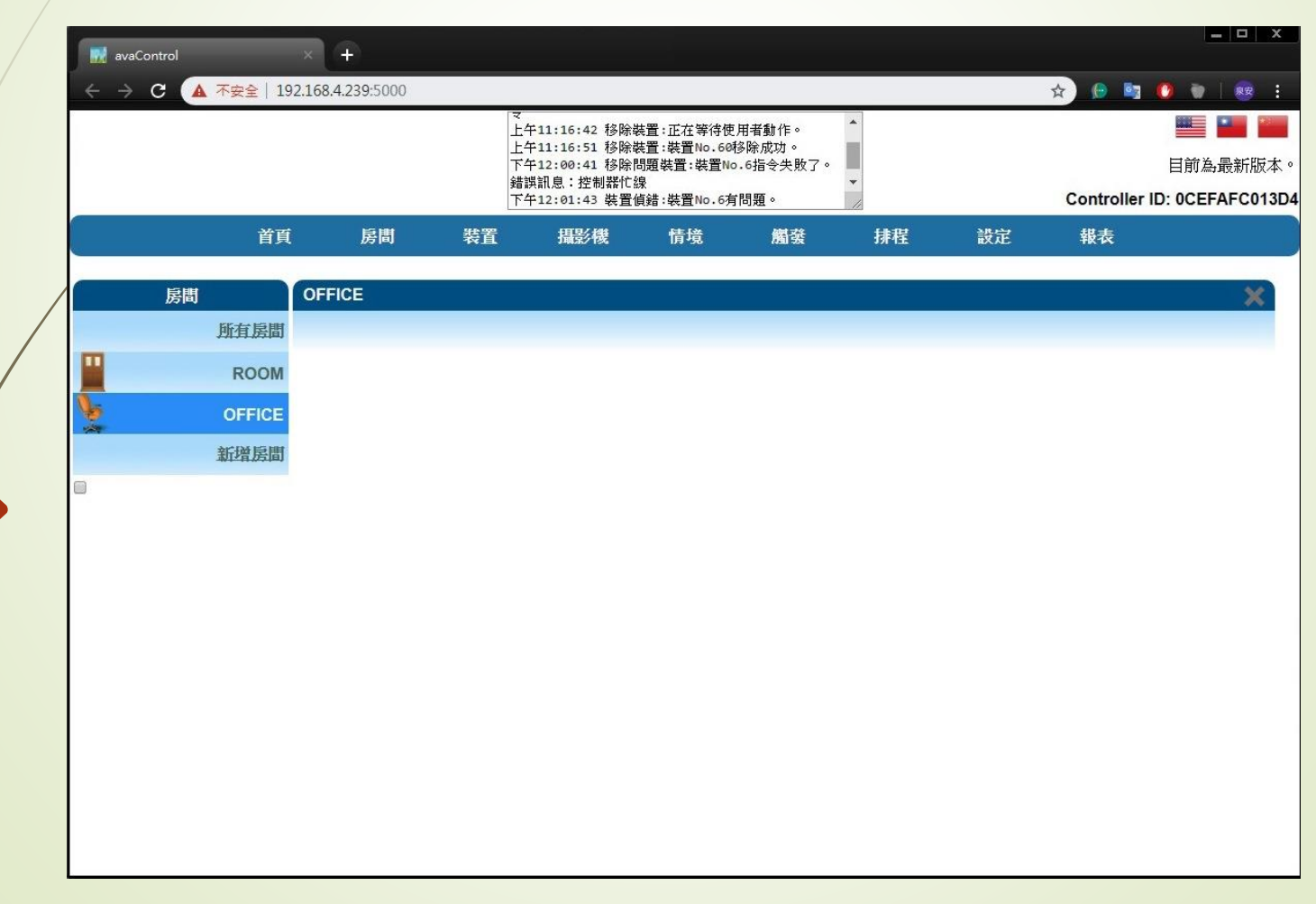

#### • Z-Wave閘道控制器 AvA-88 新增房間

#### 7. 點選"確定"或是"取消"刪除房間。

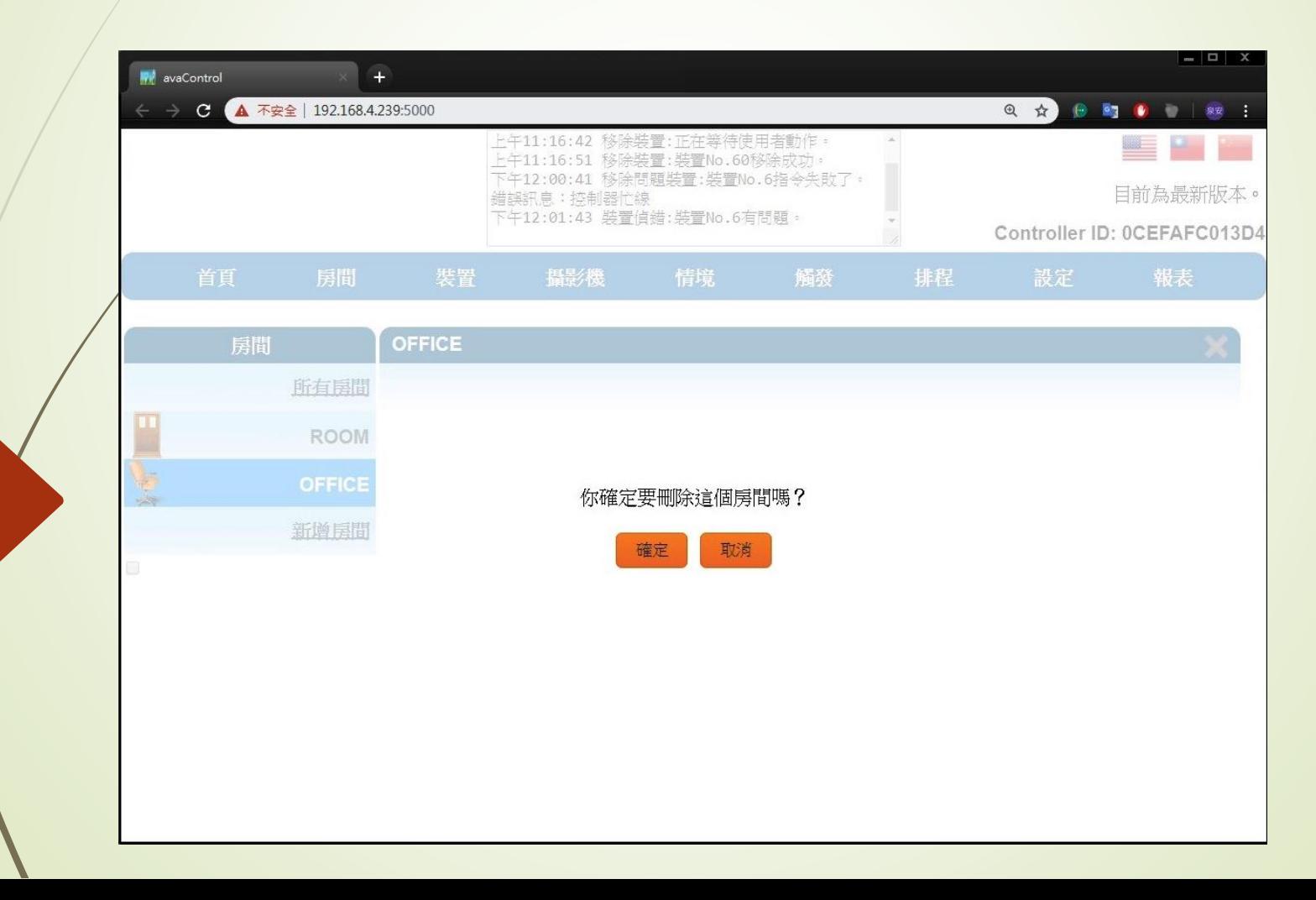

#### • Z-Wave閘道控制器 AvA-88 新增房間

## 8. 在欲添加進房間的裝置名稱旁, 按下"編輯"的筆型圖示。

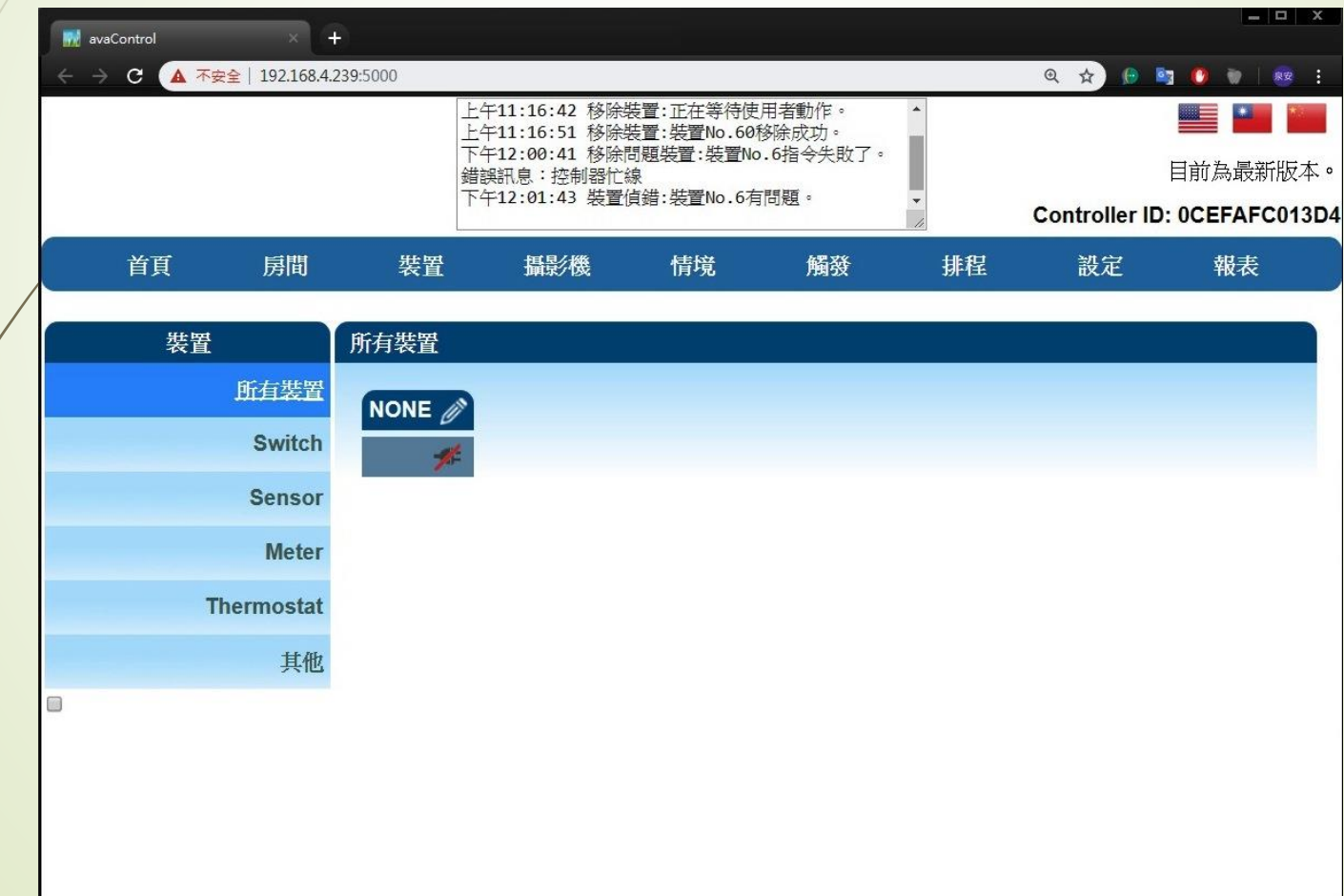

#### • Z-Wave閘道控制器 AvA-88 新增房間

# 9. 在裝置內容修改中,選擇房間名稱,然後按儲存。

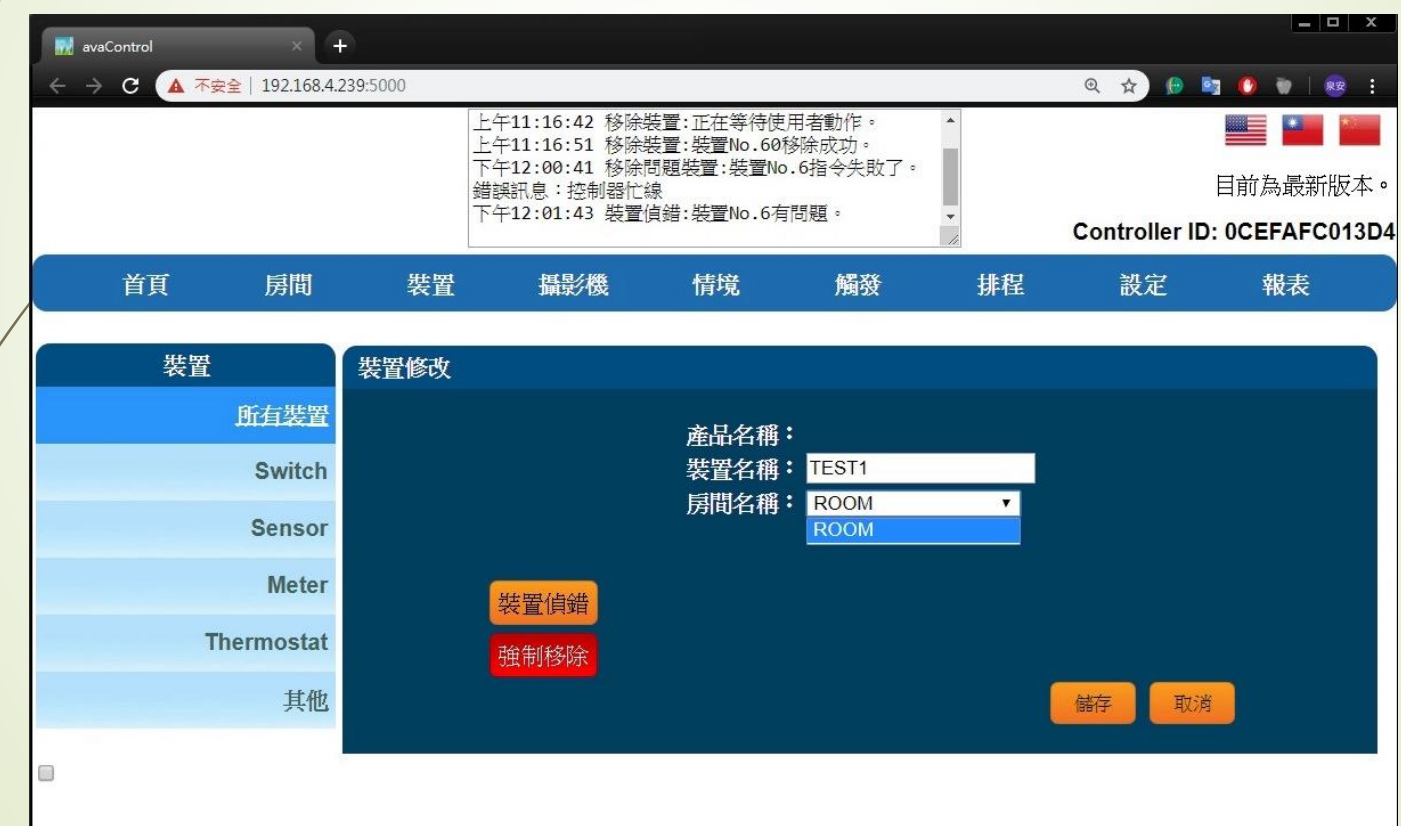

#### • Z-Wave閘道控制器 AvA-88 新增房間

#### 10. 然後再選該房間, 就會看見該裝置已經添加進來。

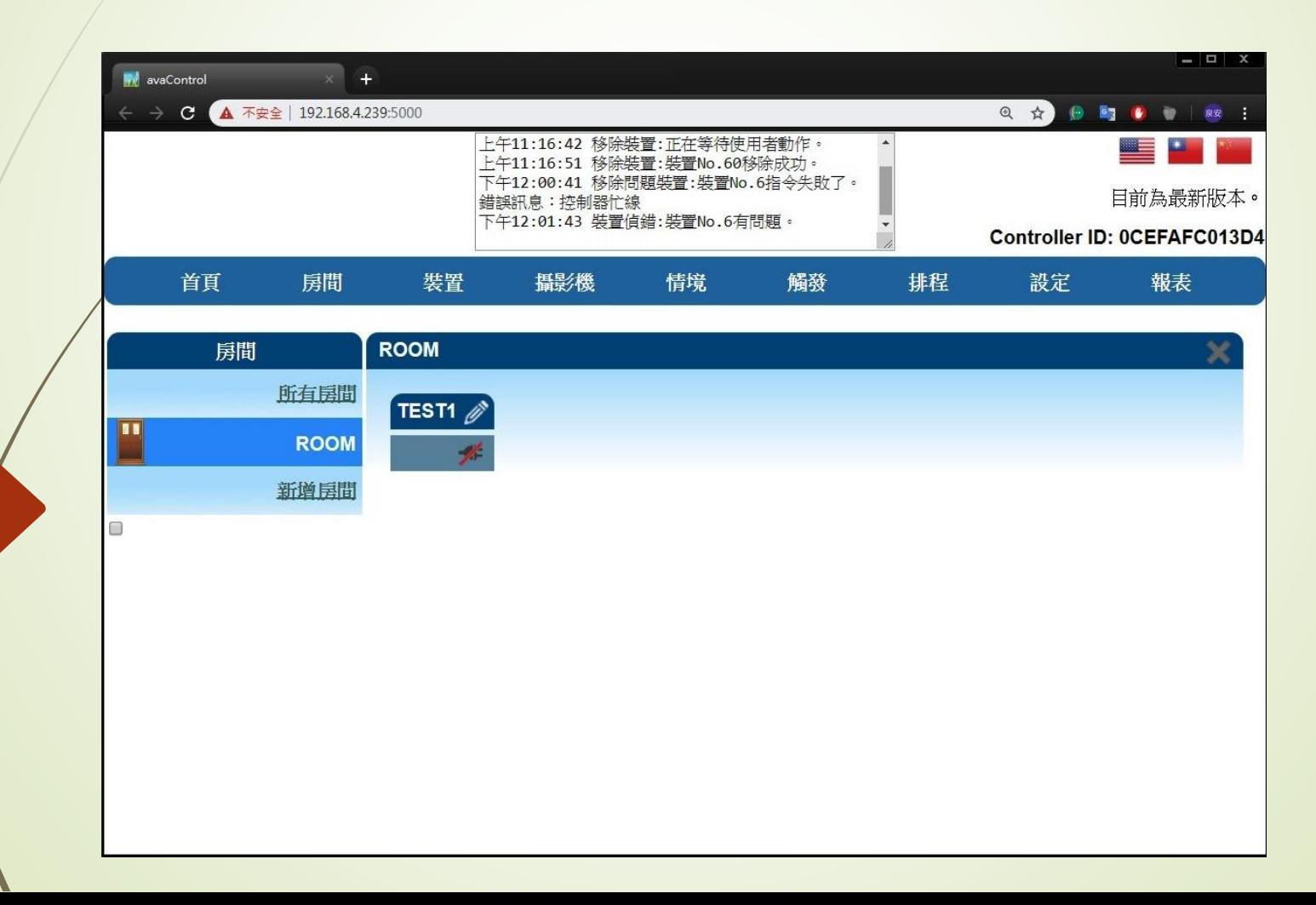